## **Axcient**

## x360Recover Eco Quick Start Guide

axcient.com

### <span id="page-1-0"></span>**Table of Contents**

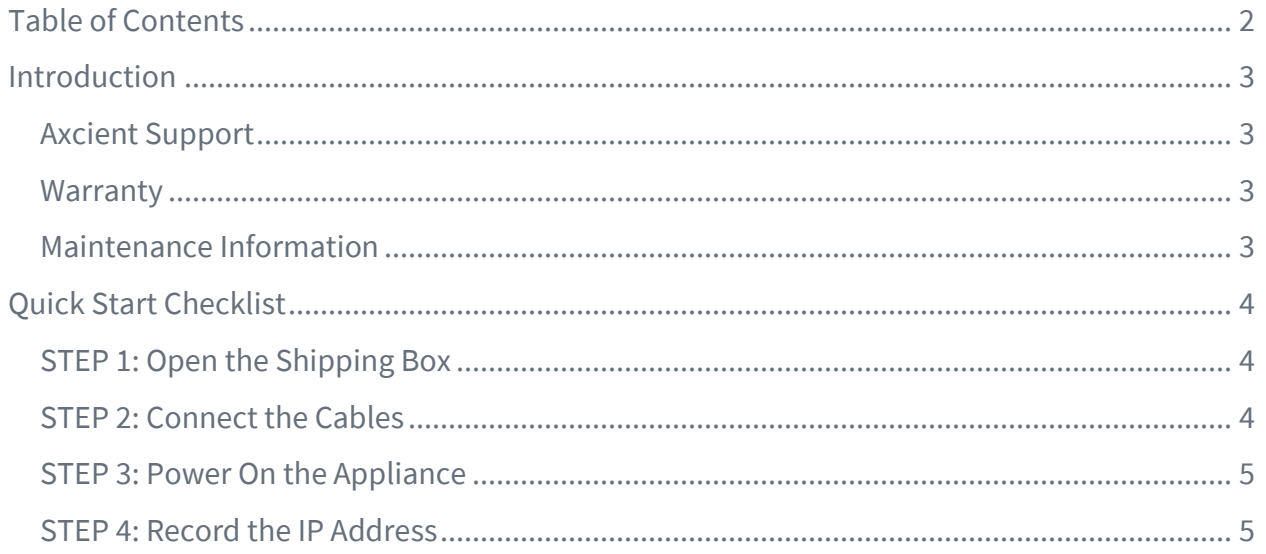

### <span id="page-2-0"></span>Introduction

This Quick Start Guide provides an overview of the Axcient x360Recover (formerly Replibit) BDR Appliance setup process, including:

- Setting up your x360Recover (formerly Replibit) BDR Appliance hardware,
- Connecting the power and network cables,
- Locating optional ports on the Appliance, and
- Powering on your x360Recover (formerly Replibit) Appliance.

#### <span id="page-2-1"></span>**Axcient Support**

If you encounter problems during the setup process, contact Axcient support using one of the following methods:

- Phone: 1 (800) 715-2339
- Submit a Ticket[: https://axcient.com/partner-support/](https://axcient.com/partner-support/)

All Axcient product documentation is available in the Axcient Knowledgebase [\(https://support.efolder.net/hc/en-us\)](https://support.efolder.net/hc/en-us).

#### <span id="page-2-2"></span>Warranty

The warranty period for this BDR was set at the time of purchase. Please reference your purchase invoice to identify the warranty period and starting date.

#### <span id="page-2-3"></span>Maintenance Information

For maintenance information, please reference the x360Recover Maintenance Manuals [\(https://support.efolder.net/hc/en-us/articles/115004664107\)](https://support.efolder.net/hc/en-us/articles/115004664107).

### <span id="page-3-0"></span>**Quick Start Checklist**

### <span id="page-3-1"></span>STEP 1: Open the Shipping Box

 $\Box$  Open the shipping box and remove the Appliance, power cord, and network connection cable.

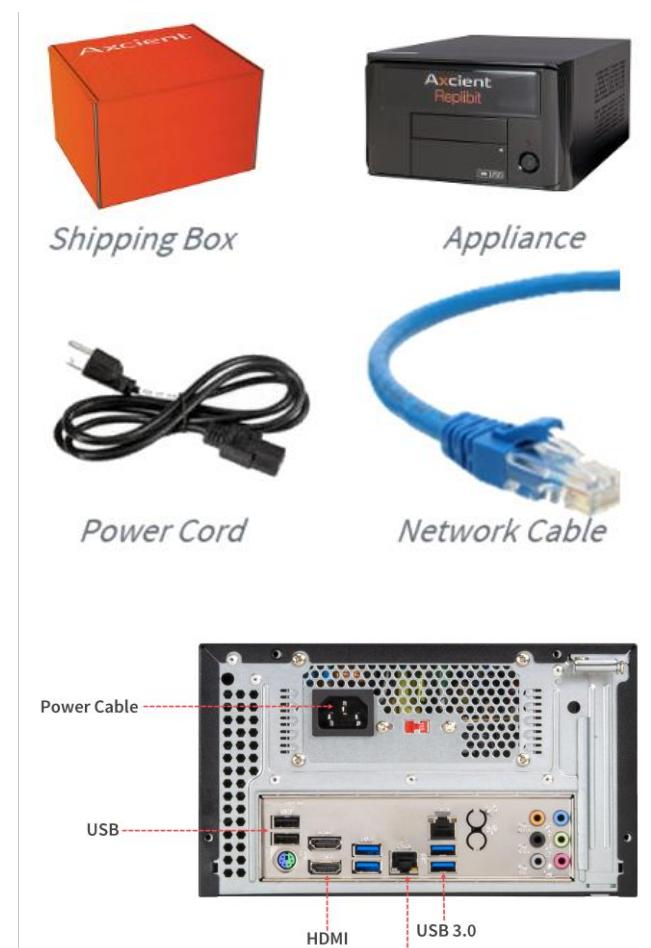

Network

### <span id="page-3-2"></span>STEP 2: Connect the Cables

- $\Box$  Connect one end of the provided network cable to the back of the Appliance and the other end to your network connection.
- $\Box$  Next, connect the power cable to the back of the Appliance and plug it into a power source.
- $\Box$  Optionally, connect the x360Recover Appliance to a monitor using an HDMI cable (sold separately). You can then use the monitor to temporarily validate a successful boot and the IP address.

### <span id="page-4-0"></span>STEP 3: Power On the Appliance

 $\Box$  Press the **Power** button to turn on your Appliance.

The x360Recover backup software is pre-installed on the BDR Appliance and will automatically launch once fully booted. Most x360Recover appliances will also automatically obtain an IP address through DHCP.

### <span id="page-4-1"></span>STEP 4: Record the IP Address

- $\Box$  If you connected a monitor to the BDR Appliance, the IP address will display directly on the screen. Record this IP Address.
- $\Box$  Using a PC on the same network, type the IP address into a Web browser to access the Appliance Web interface.
- $\Box$  When fully booted, x360Recover must be provisioned (licensed) using the Appliance Web interface.

Your hardware setup is complete! To start protecting systems, please proceed with Web setup and provisioning [\(https://support.efolder.net/hc/en](https://support.efolder.net/hc/en-us/articles/115006751528-Replibit-Setup-and-First-Time-Login)[us/articles/115006751528-Replibit-](https://support.efolder.net/hc/en-us/articles/115006751528-Replibit-Setup-and-First-Time-Login)[Setup-and-First-Time-Login\)](https://support.efolder.net/hc/en-us/articles/115006751528-Replibit-Setup-and-First-Time-Login).

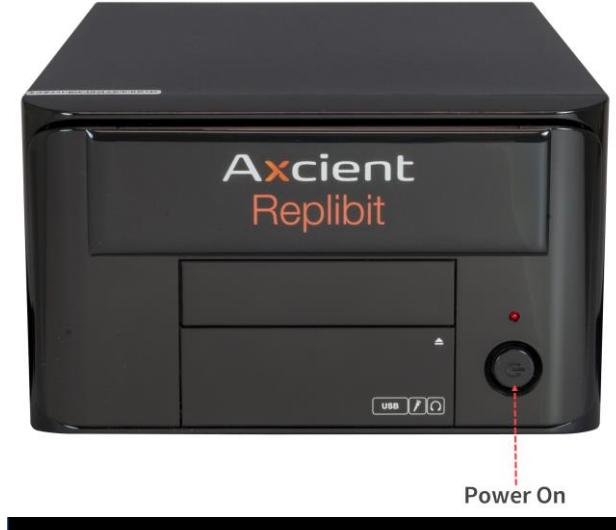

Welcome to Replibit Backup Manager<br>The IP of this Server is: 10.0.2.15<br>replibit login:

# **Axcient**

axcient.com